## **Utilisation de la fonction créer un logo dans Gimp 2.8.2 et insertion du résultat dans une photo.**

## **1 4**Basique I... liteur d'image GIMP 运 Basique II... **BD...** Fichier Édition Sélection Affichage Image Calque Couleurs Outils Filtres Fenêtres Aide Biseau gradu Nouvelle image...  $Ctrl + N$ Bovination.. Créer **2**  $\blacktriangleright$ P Depuis le presse-papiers Maj+Ctrl+V Chaud roug  $Ctrl + O$ **B** Ouvrir... Capture d'écran... Chrome... D Ouvrir en tant que calques... Ctrl+Alt+O Depuis une page Web Contour 3D. Scanneur/Appareil photo... Ouvrir suivant l'emplacement : Craie... Cristal... Boutons  $\blacktriangleright$ Récemment ouverts  $\blacktriangleright$ **3** Givré... ¥ Logos  $Ctrl + S$ **Enregistrer** Glacé... New Brush from Text... Enregistrer sous... Maj+Ctrl+S Gravé... **Motifs** k Enregistrer une copie... Gravure au L Thèmes de page Web k **BB** Pétablic  $I<sub>min</sub> 26$

## Menu **1** - **Fichier** ==> **2** - **Créer** ==> **3** - **Logos** ==> **4** - **Basique I...**

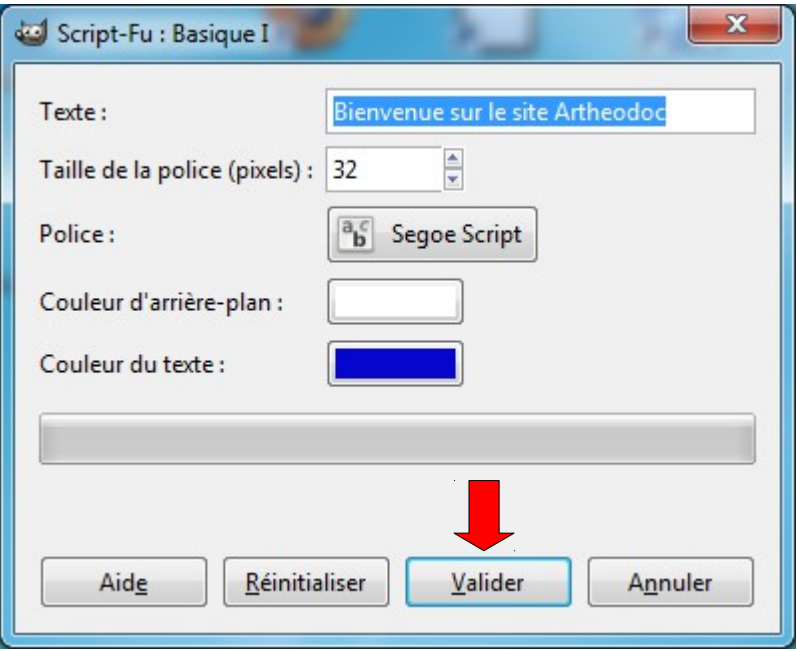

J'ai modifié les paramètres : Texte : **Bienvenue sur le site Artheodoc** Taille de la police (pixels) : **32** Police : **Segoe Script**

Une fois les paramètres modifiés cliquez sur **[Valider].**

Bienvenue sur le site Artheodoc

Voilà le résultat (j'ai encadré l'image obtenue).

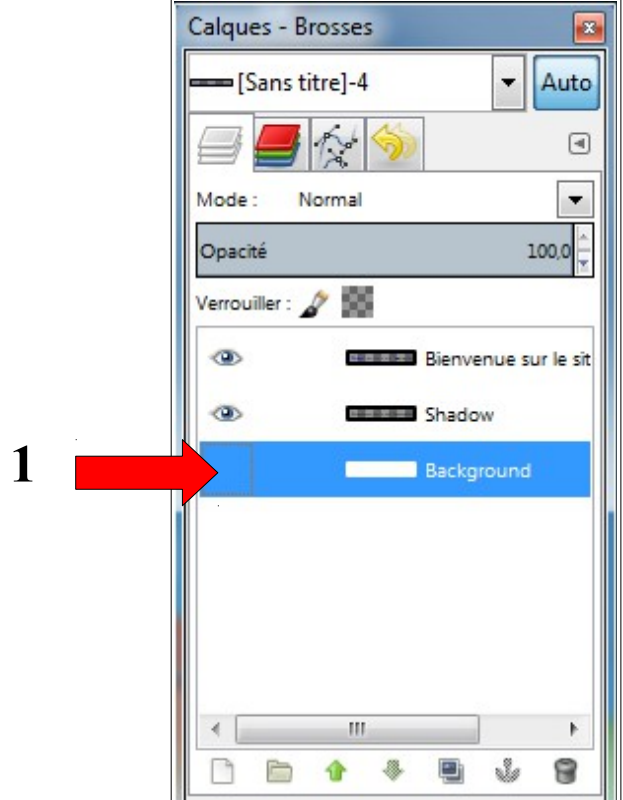

**1**- J'ai cliqué (gauche) pour que le fond blanc ne soit plus visible.

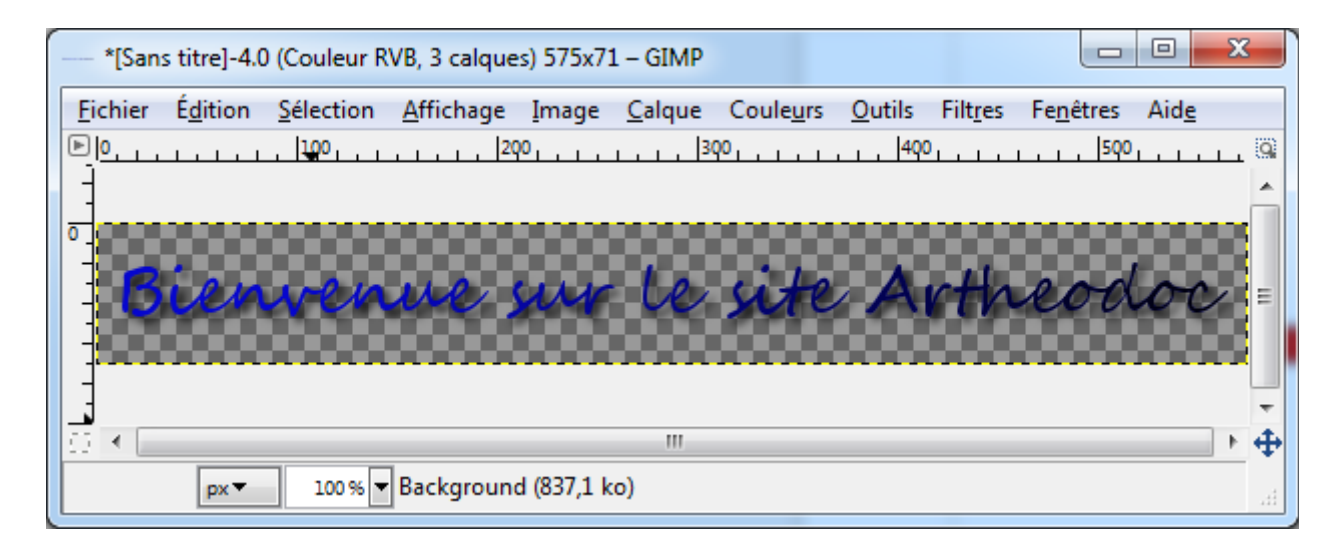

Voilà ce que je vois, le texte sans le fond blanc.

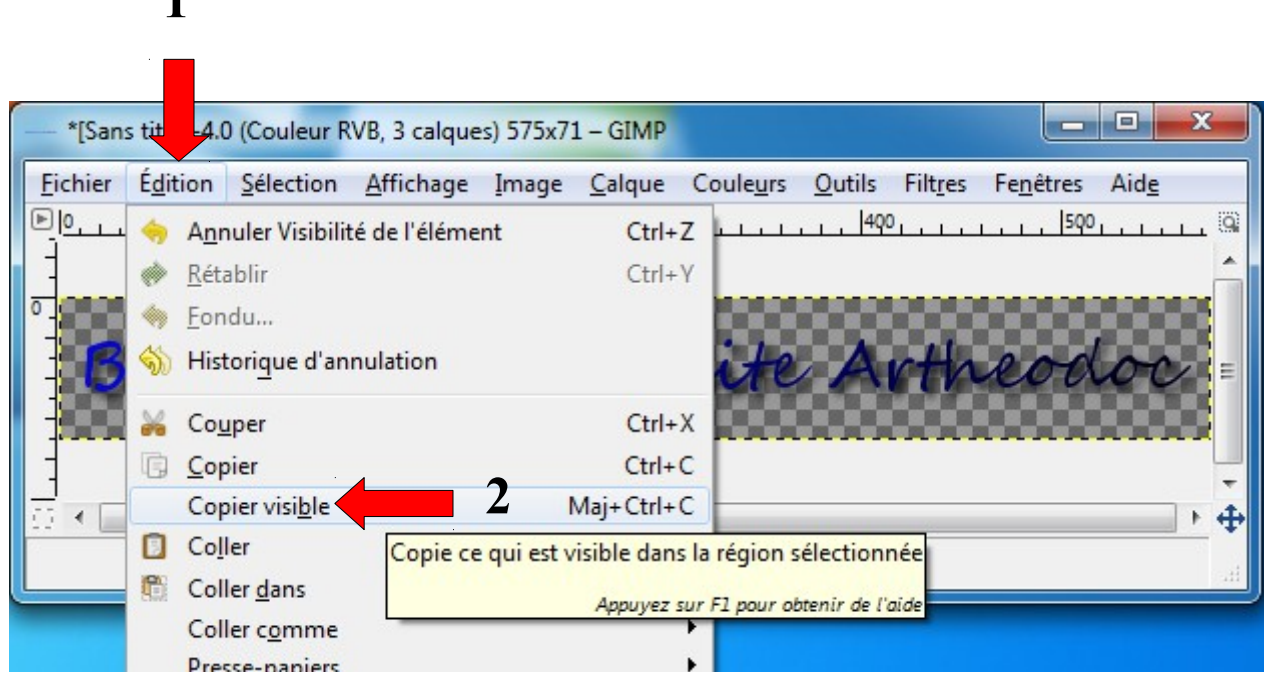

**1**

Je clique sur le menu **1** - **Édition** ==> **2** - **Copier visible** pour copier le texte sur le fond transparent.

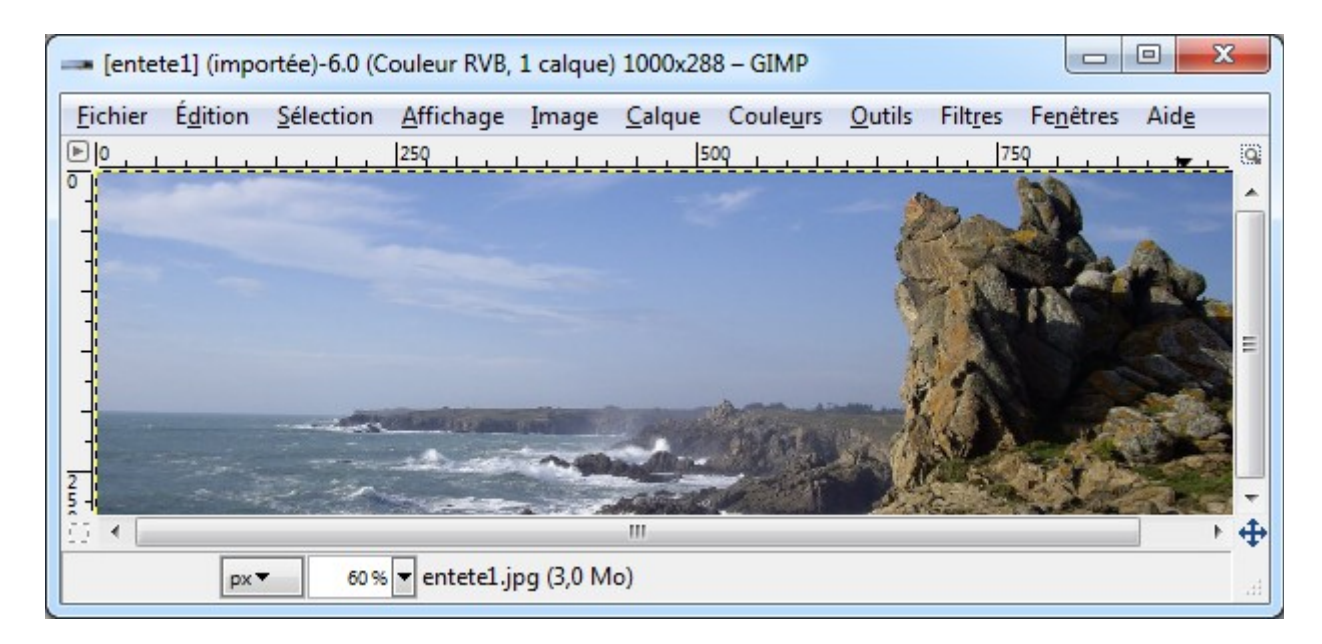

J'ouvre une nouvelle image menu **Fichier** ==> **Ouvrir...** et je choisis une photo.

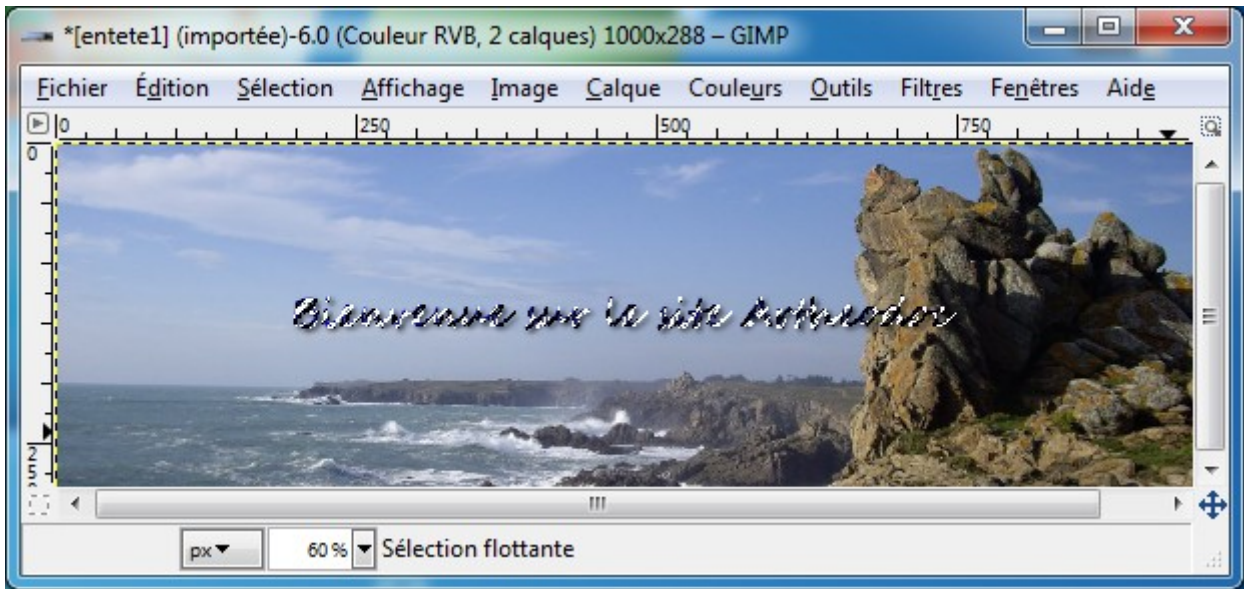

Coller le texte dans la nouvelle image menu **Édition** ==> **Coller**.

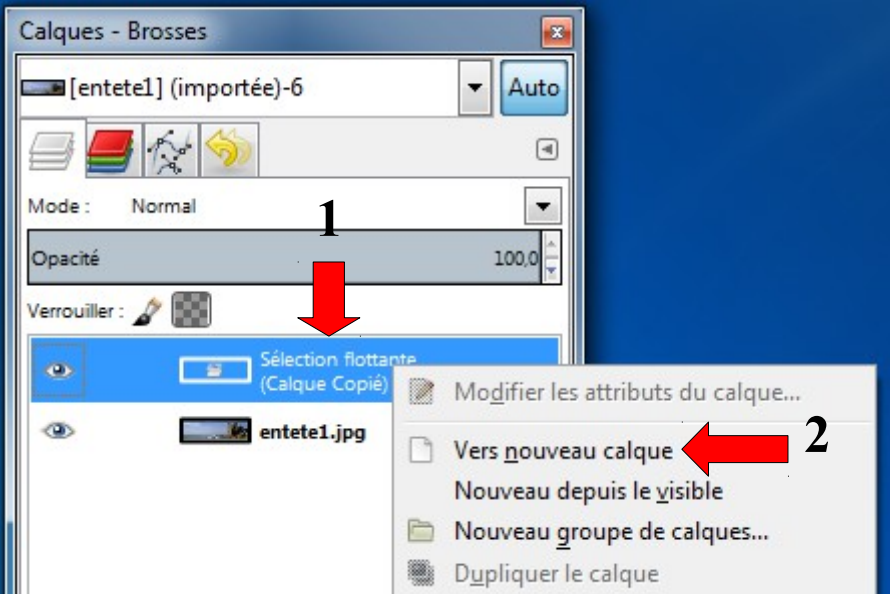

Dans la fenêtre des calques de la nouvelle image, cliquez (droit) sur **1** - **Sélection flottante** puis cliquez sur **2** - **Vers nouveau calque**.

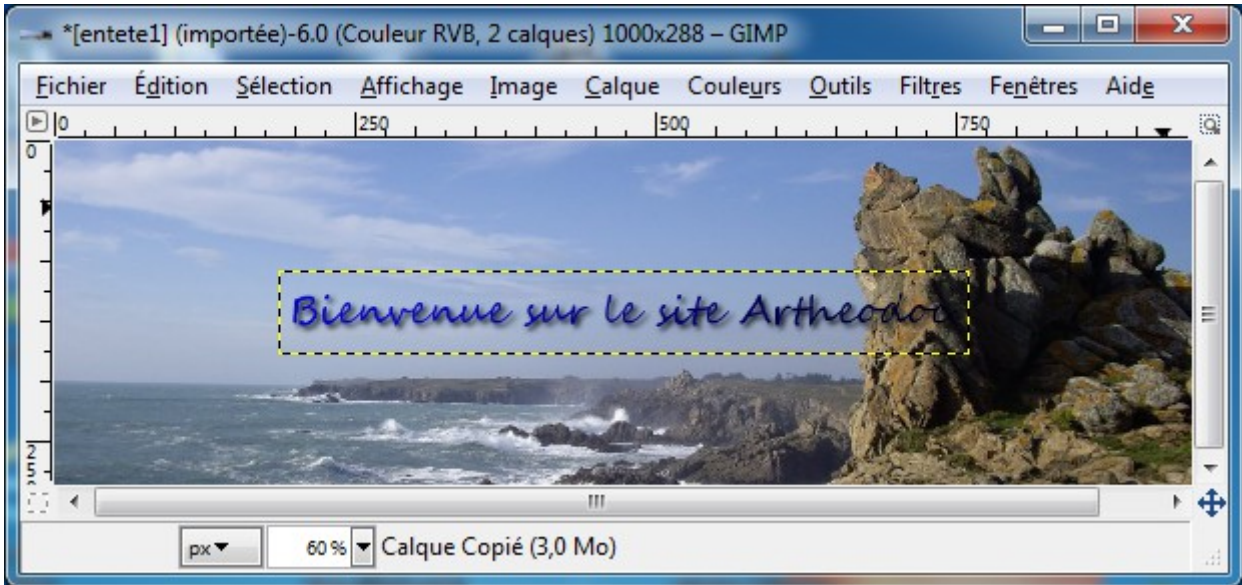

Voilà le résultat.

Si vous voulez déplacer le texte sélectionnez le calque qui le contient puis utilisez l'outil de déplacement.

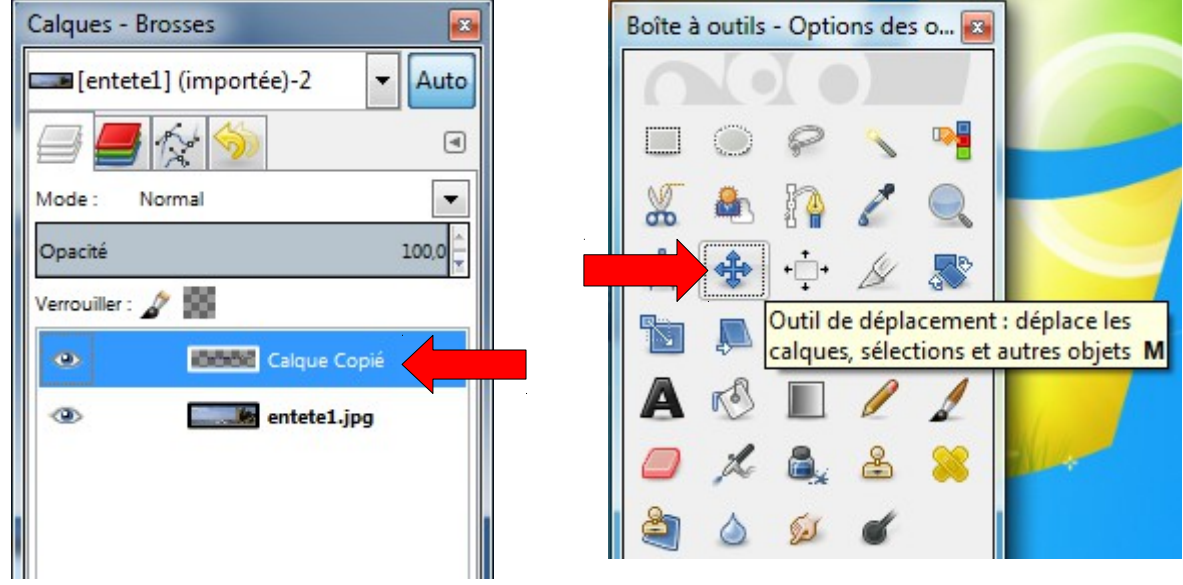

Le calque contenant le texte est sélectionné. L'outil de déplacement.

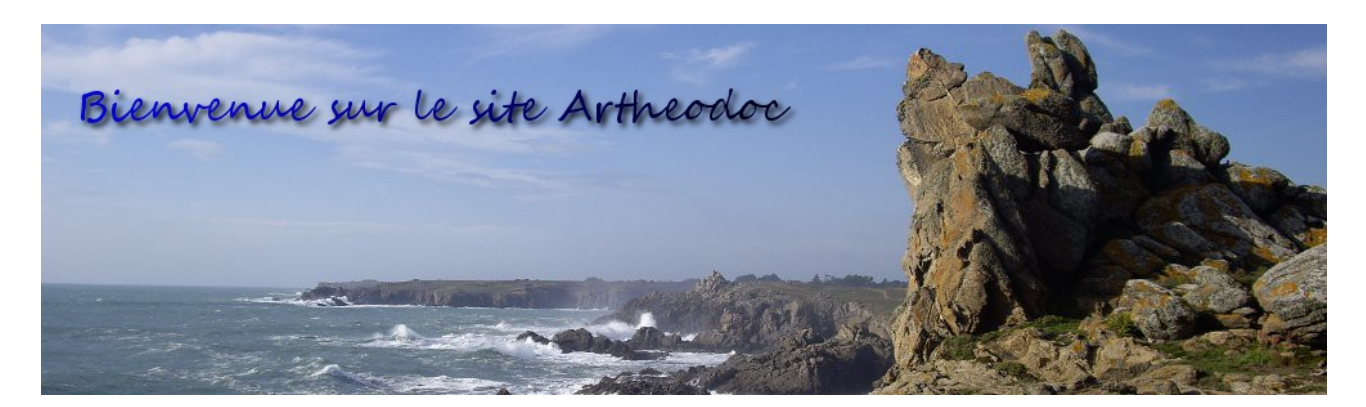

On peut ensuite déplacer le texte avec la souris en maintenant le bouton gauche enfoncé.

Voilà l'image obtenue.

Ceci est un exemple, vous pouvez modifier de nombreux paramètres, choisir de conserver le fond, etc.

Mis à jour le 12/06/2013 -<http://artheodoc.wordpress.com/>

Dominique Renaudeau